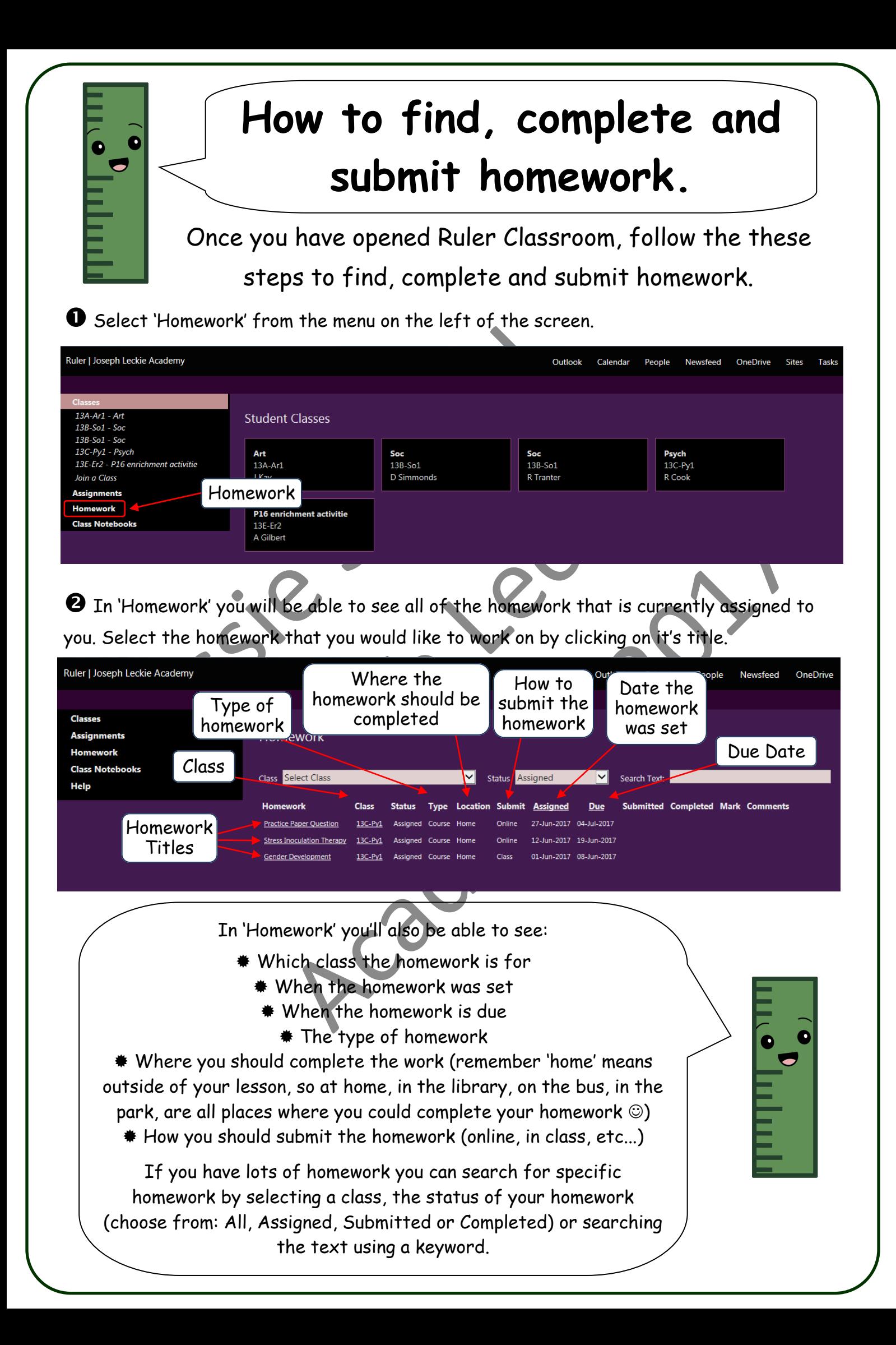

 If your teacher has provided resources, you will be able to find links to them under 'Resource Links'. When you are ready to complete your homework, click on the folder.

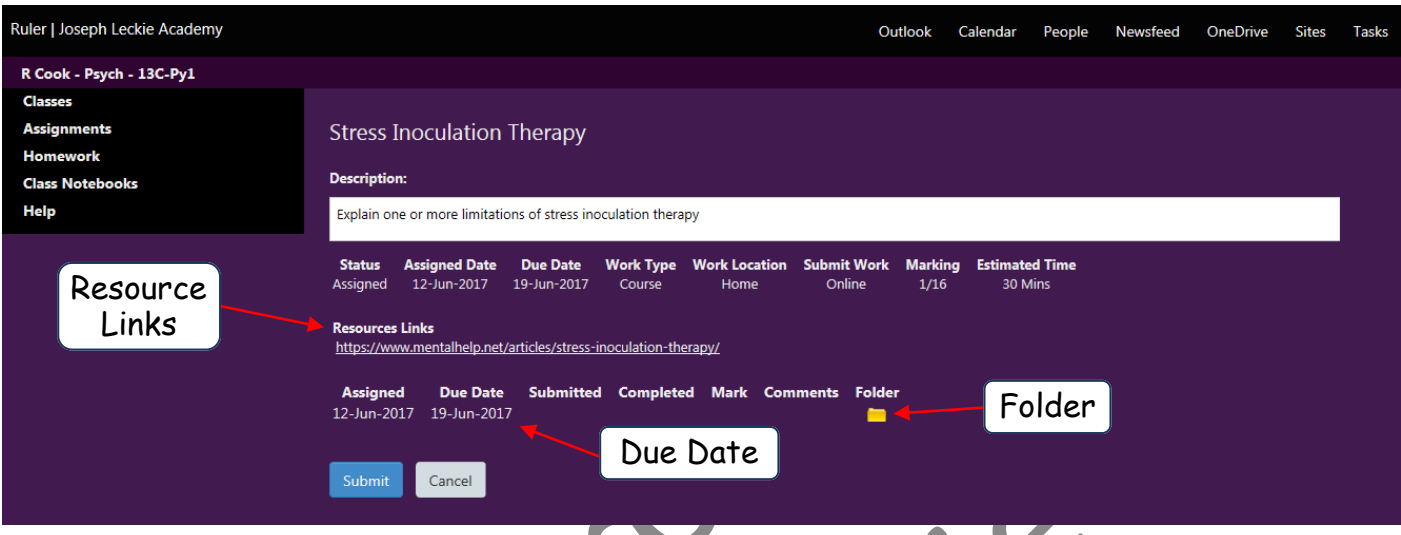

 Your OneDrive will then open in a new tab. You should be able to see the homework that you need to complete. If there are no documents in your OneDrive go to Step  $\bullet$ 

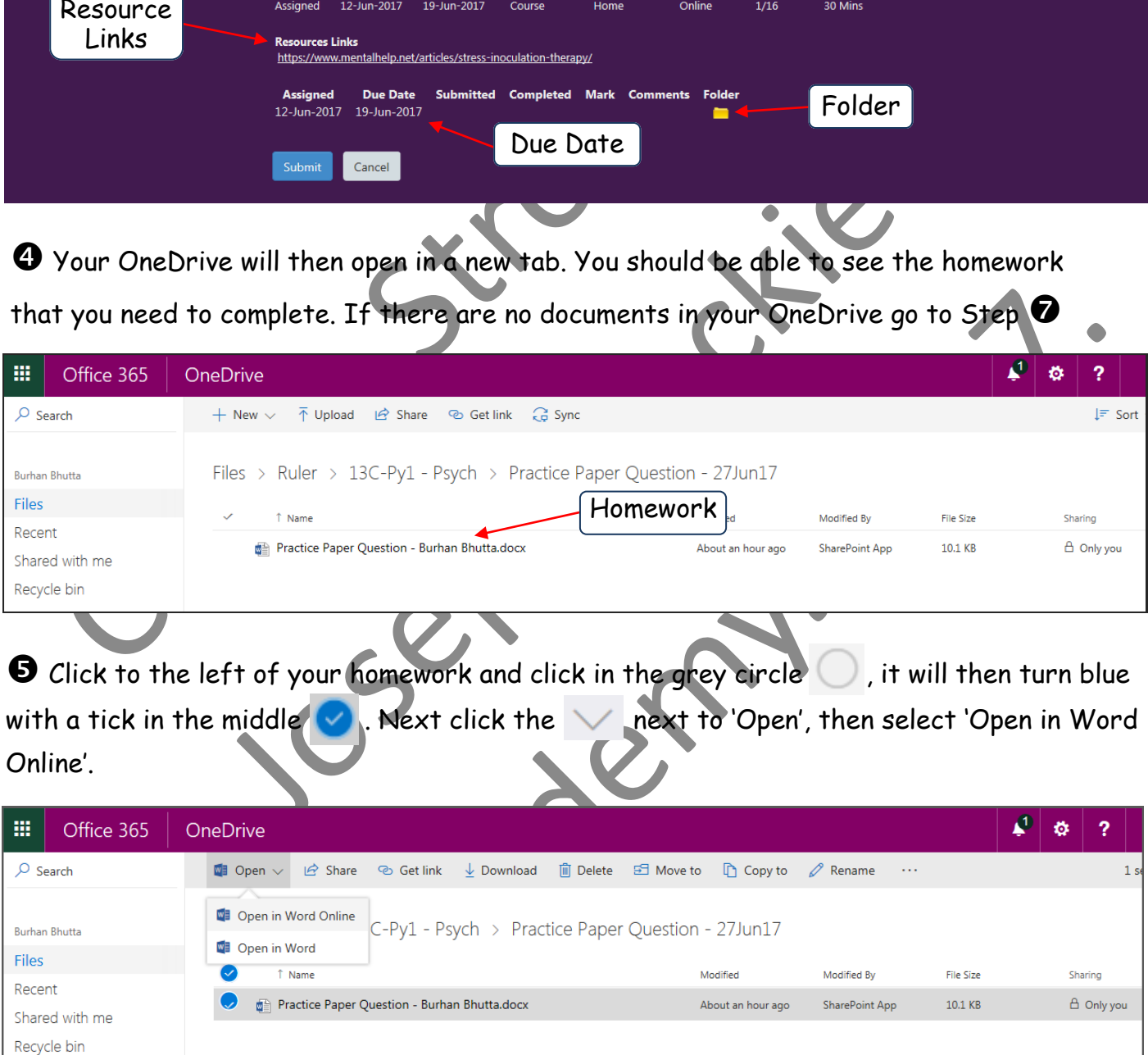

Ō

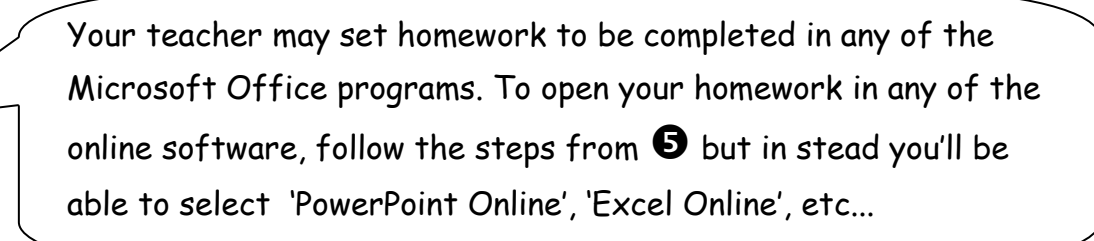

 You will then be able to complete your homework using the selected Office Online program. Once you are finished, close the browser tab. Any changes you have made to your homework will automatically be saved.

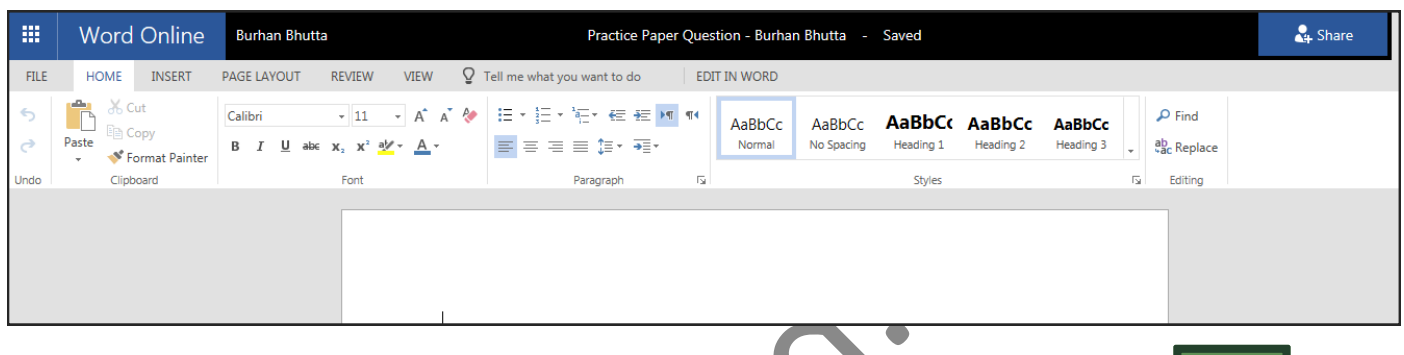

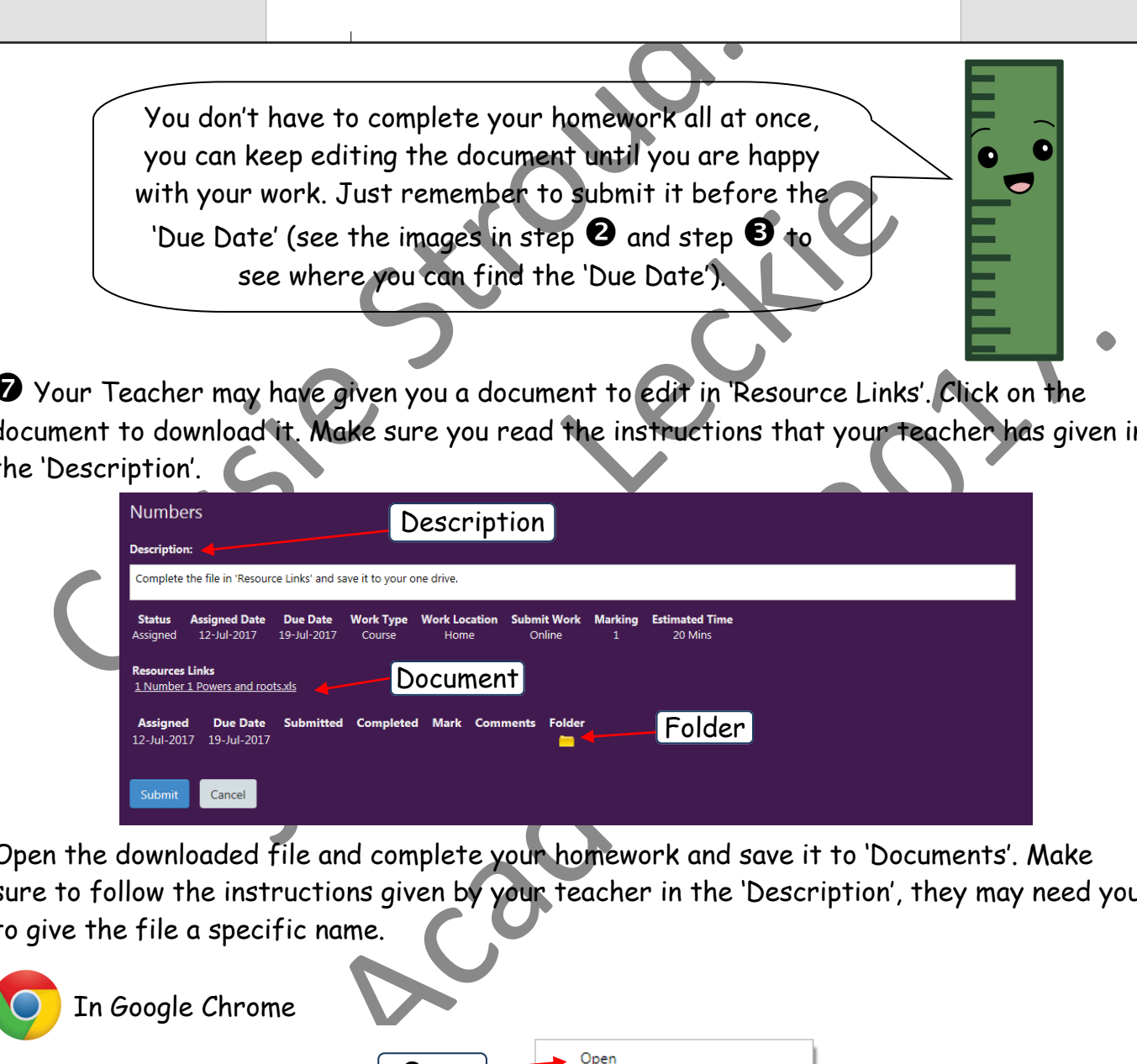

 Your Teacher may have given you a document to edit in 'Resource Links'. Click on the document to download it. Make sure you read the instructions that your teacher has given in the 'Description'.

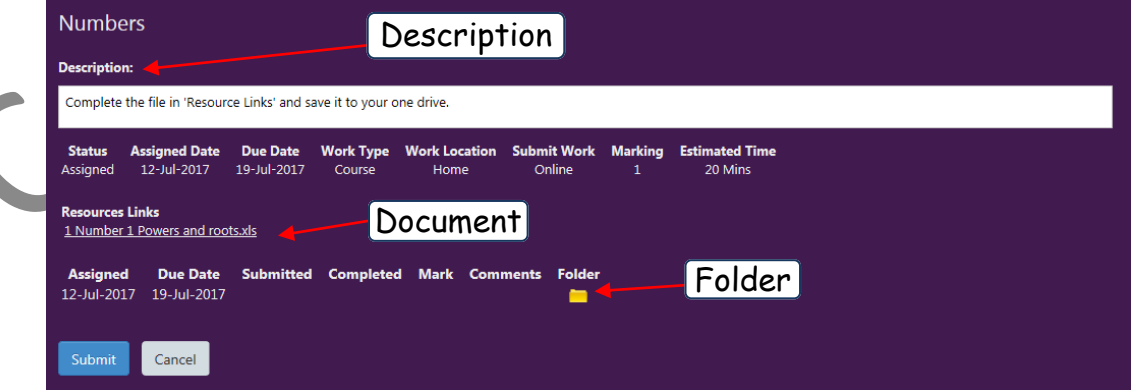

Open the downloaded file and complete your homework and save it to 'Documents'. Make sure to follow the instructions given by your teacher in the 'Description', they may need you to give the file a specific name.

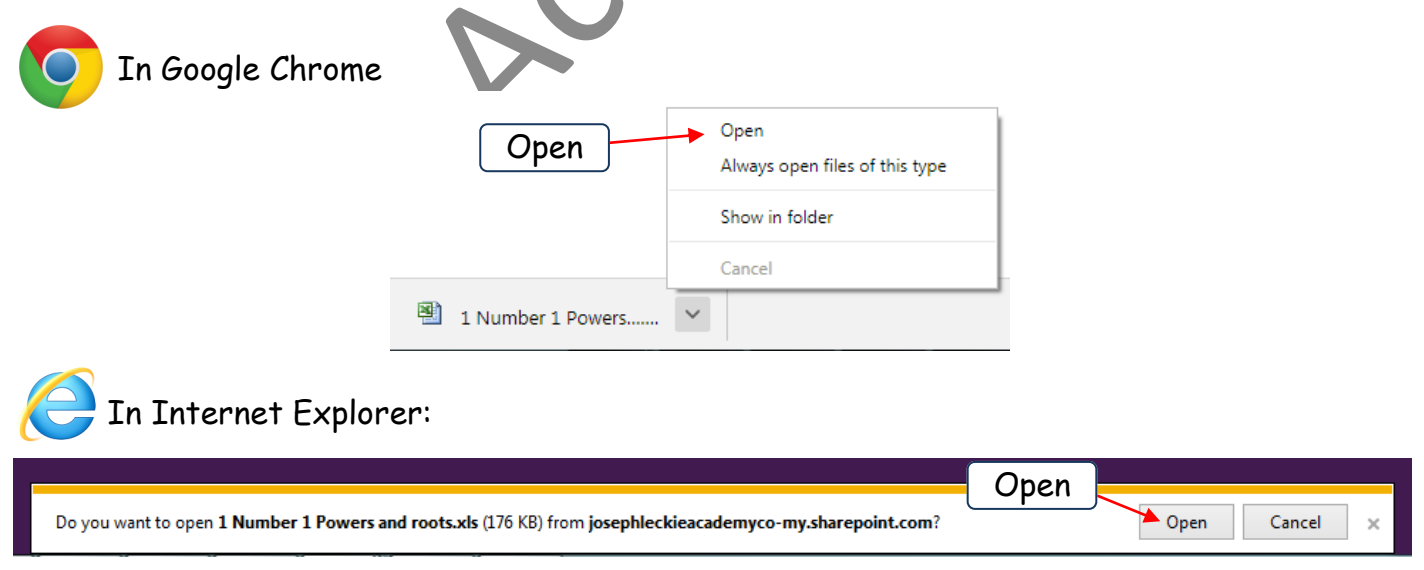

your OneDrive.

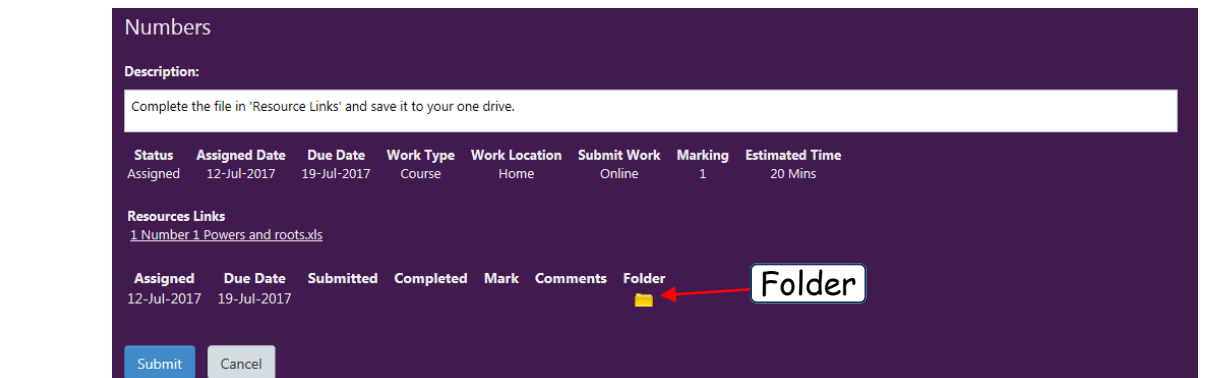

Once the folder in your OneDrive is open, click on Upload and choose 'File'.

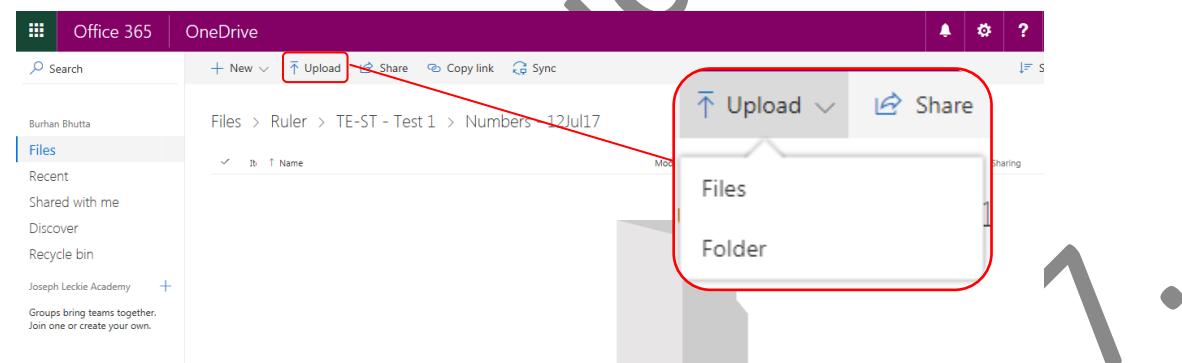

A pop up will open, select the file that you wish to upload and click 'Open'. The file will be uploaded to your OneDrive.

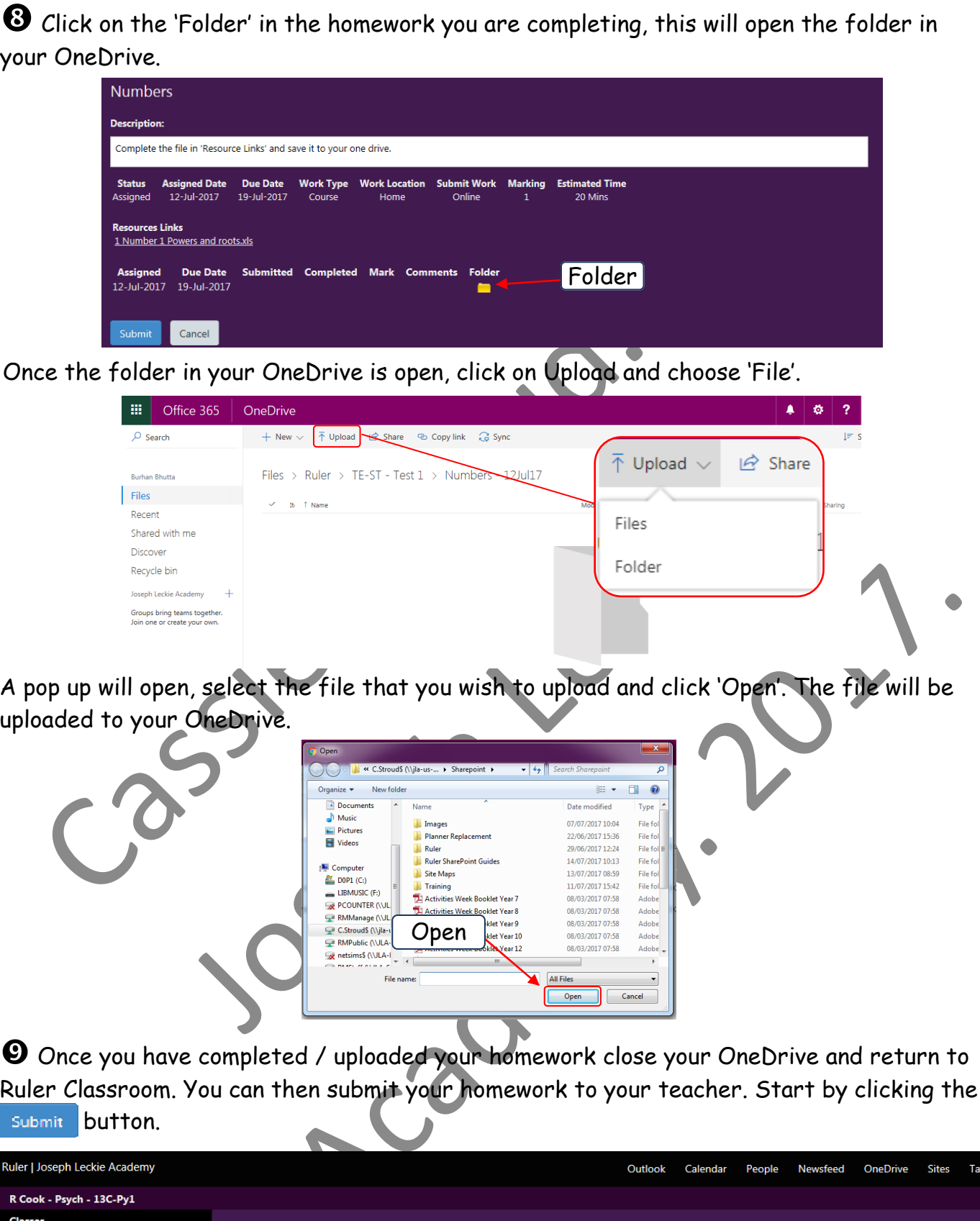

 Once you have completed / uploaded your homework close your OneDrive and return to Ruler Classroom. You can then submit your homework to your teacher. Start by clicking the

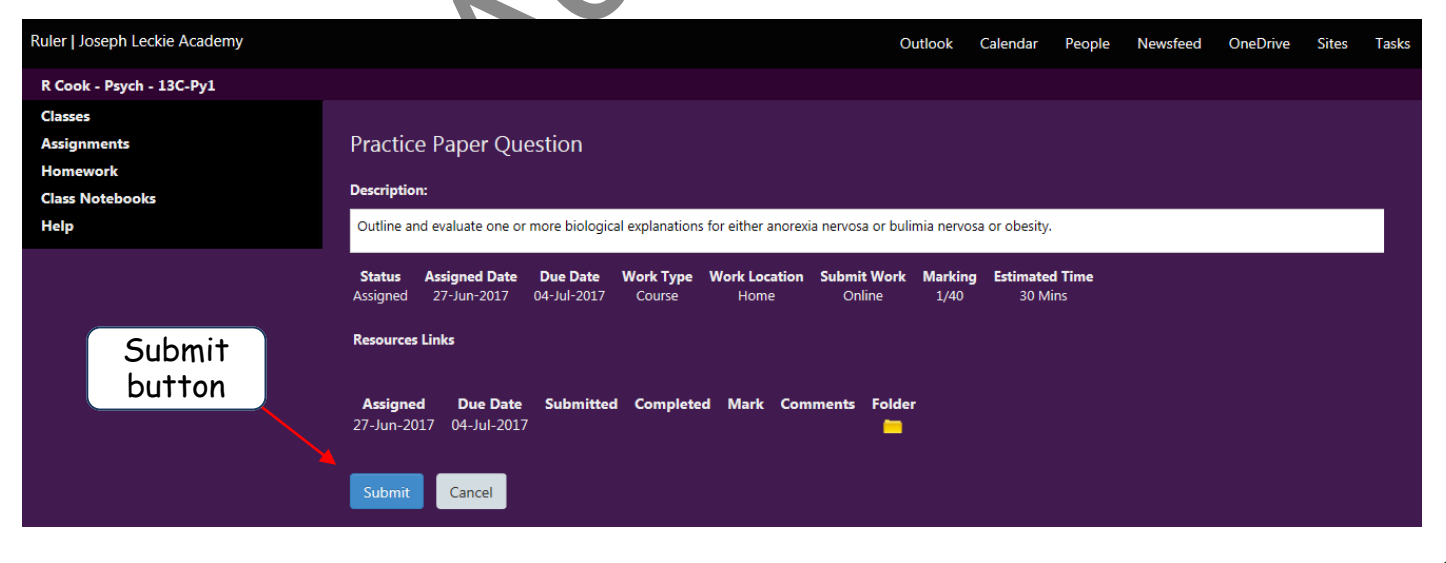

 $\bm{\mathbb{O}}$  Once you have clicked 'Submit', you will see the following pop-up. If you are ready to submit your homework click the Confirm button.

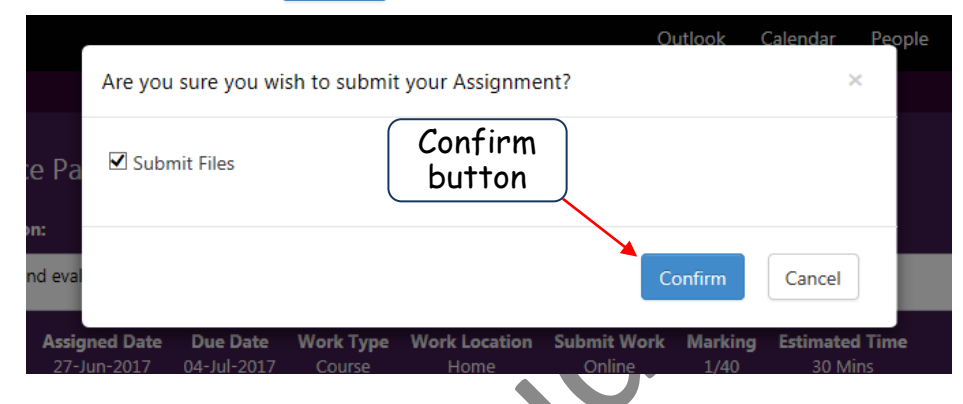

 $\bf \Phi$  Select the file you'd like to submit by checking the box next to the file name, a green tick will appear to show it has been selected. Then click the submit button.

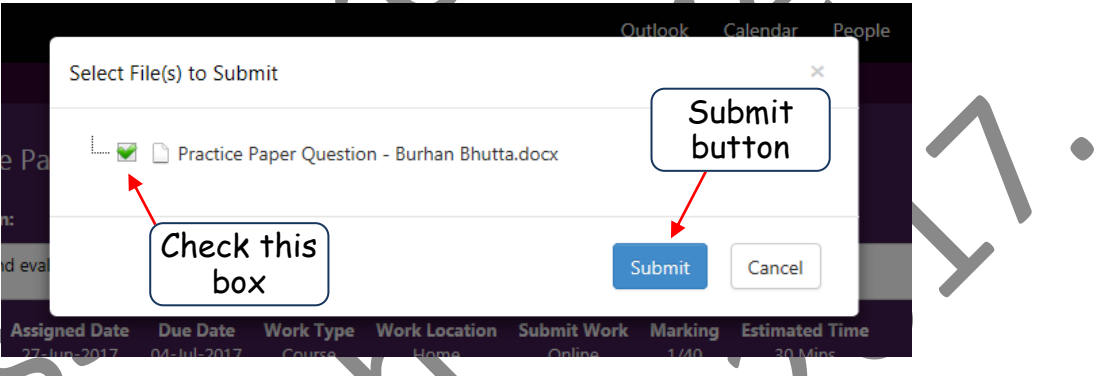

**1<sup>2</sup>** Once submitted the homework will no longer show on your homework list.

 When your homework has been graded by your teacher, it will be returned to you with a grade and comments. To see your completed homework, click on the  $|\mathbf{\vee}|$  next to 'Status' and **ig** When your homework has been g<br>grade and comments. To see your co<br>change the selection to 'Completed'.

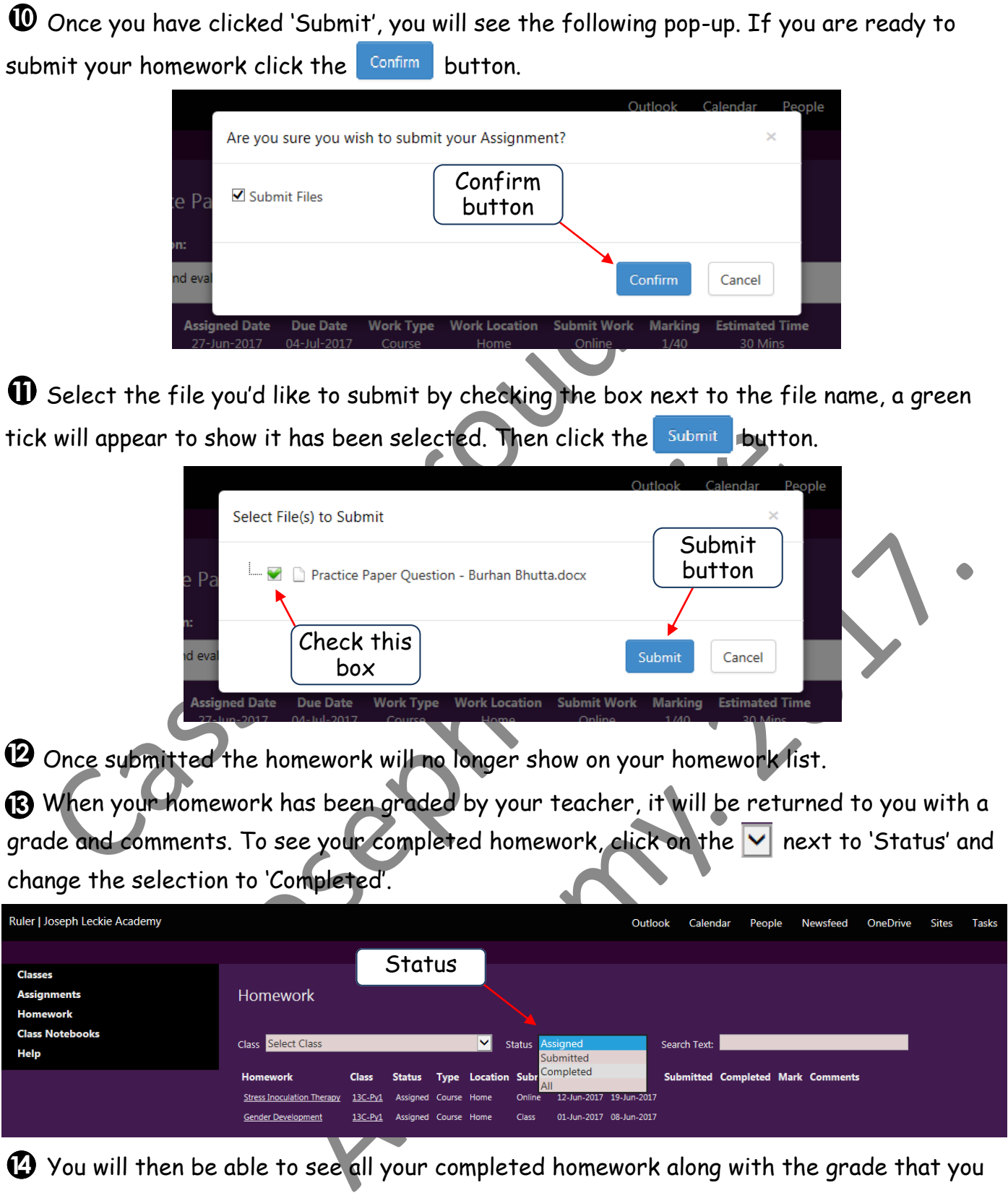

 You will then be able to see all your completed homework along with the grade that you **1** have achieved. To view comments click on 'Comments', if any comments are available they will appear in a pop -up.

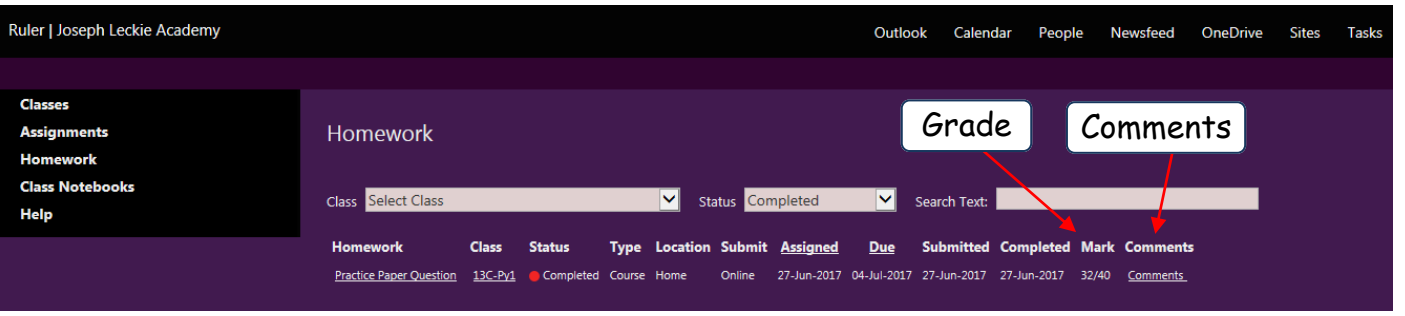

 $\bigoplus$  You can check to see if your homework has been returned to you. To see if your teacher<br>has returned your homework to you, click on the homework title.

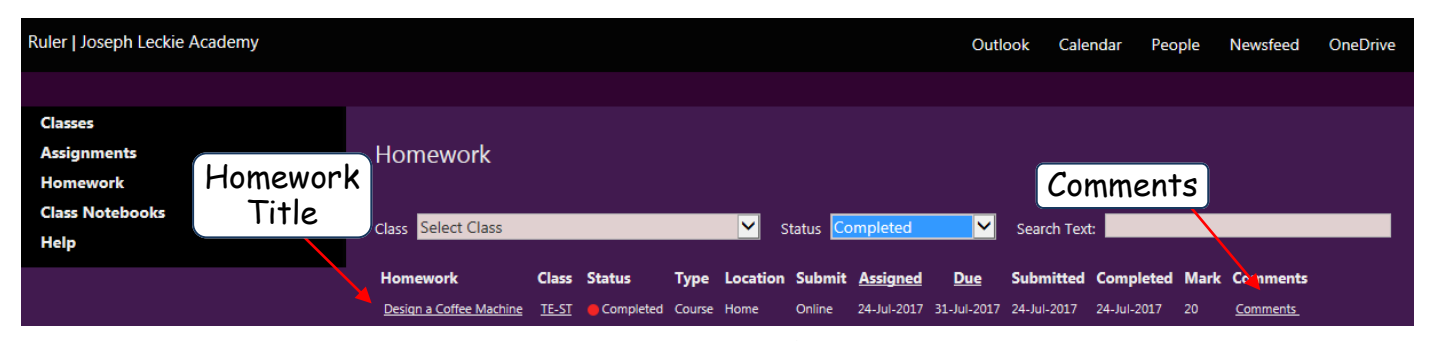

**13** You will then be able to see the homework description. Your teacher may have left instructions in the comments. To check if your homework has been returned click on the folder. instructions in the comments. To check if your homework has been returned click on the

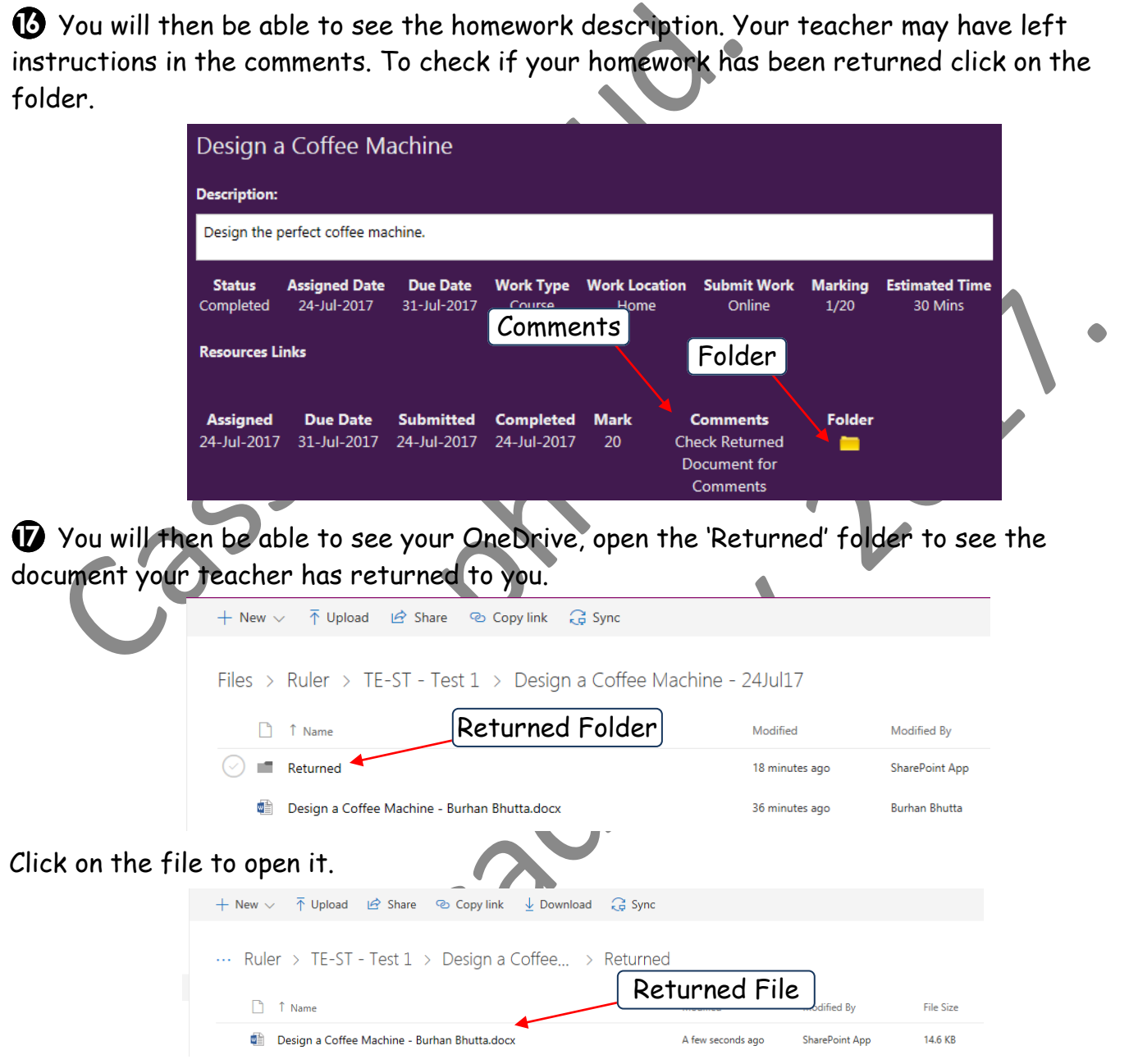

You will now be able to see your teacher's comments.

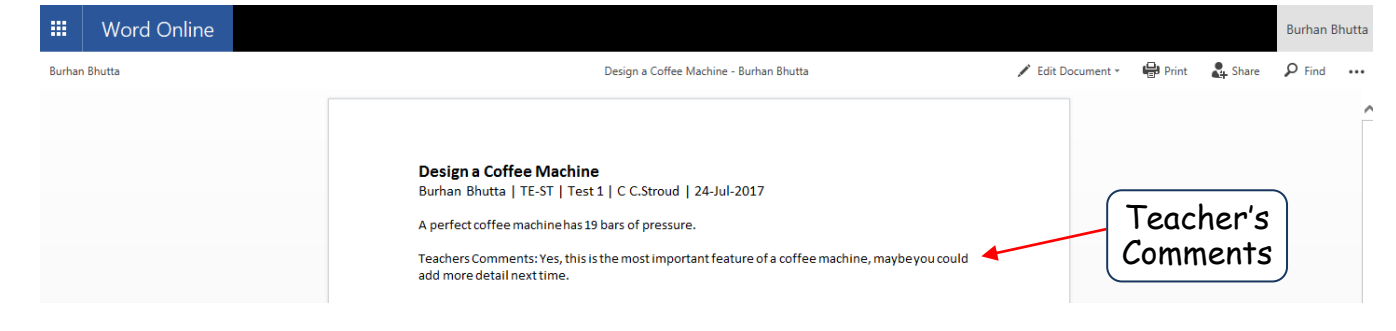